2024/06/01 06:12 1/2 Exporting a Book

## **Table of Contents**

https://wiki.libraries.coop/ Printed on 2024/06/01 06:12

2024/06/01 06:12 1/1 Exporting a Book

## **Exporting a Book**

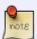

If something seems off in the information on this page, stop what you are doing and do not Export it. You will need to Hand to Rachel for her to look at the file. An example of something wrong includes a very short run time. If everything looks good then continue to export.

Once you are finished reordering and renaming the tracks, and you have updated all the metadata, you can now export the book before you pass it to QA for Quality Assurance.

To get started:

- Go to the main project page
- Select Export the Project under What would you like to do? It is the 4th option
- This will take you to the Export page

On this page you can:

- Compress the File
  - If this option appears, you can compress the file to aid with patron upload.
- Export the Project
  - You need to export every title before you pass to QA
- Reset Export
  - You only need to do this to reset the compression on a file

The sections below will walk you through each in order.

On the top of the Export the Project there are some basic stats about the file:

- Size
- Runtime
- Encoding

Below this will be information about compression (if required), and the buttons Export and Reset Export

If you are asked to compress the quality of the title, go to Compress Quality

If you are not asked to compress the quality, go to Export

If you have made any revisions to the project, go to Re-export After Changes to Project

From:

https://wiki.libraries.coop/ - BC Libraries Coop wiki

Permanent link:

https://wiki.libraries.coop/doku.php?id=public:nnels:mp3todaisy:exporting a book&rev=1653944084

Last update: 2022/05/30 20:54

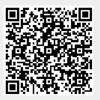